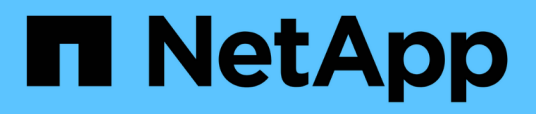

## **Description of alert windows and dialog boxes**

Active IQ Unified Manager 9.9

NetApp April 05, 2024

This PDF was generated from https://docs.netapp.com/us-en/active-iq-unified-manager-99/onlinehelp/reference-alert-setup-page.html on April 05, 2024. Always check docs.netapp.com for the latest.

# **Table of Contents**

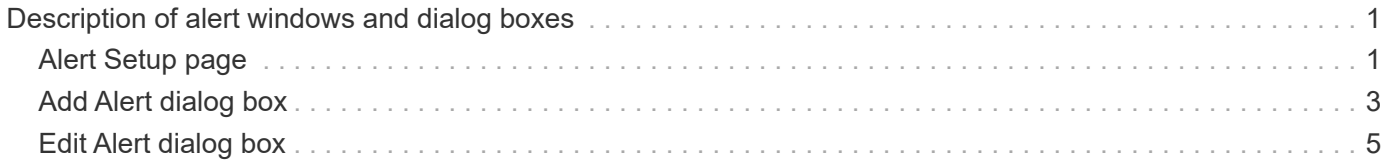

# <span id="page-2-0"></span>**Description of alert windows and dialog boxes**

You should configure alerts to receive notifications about events by using the Add Alert dialog box. You can also view the list of alerts from the Alert Setup page.

## <span id="page-2-1"></span>**Alert Setup page**

The Alert Setup page displays a list of alerts and provides information about the alert name, status, notification method, and notification frequency. You can also add, edit, remove, enable, or disable alerts from this page.

You must have the Application Administrator or Storage Administrator role.

## **Command buttons**

• **Add**

Displays the Add Alert dialog box, which enables you to add new alerts.

• **Edit**

Displays the Edit Alert dialog box, which enables you to edit selected alerts.

• **Delete**

Deletes the selected alerts.

• **Enable**

Enables the selected alerts to send notifications.

• **Disable**

Disables the selected alerts when you want to temporarily stop sending notifications.

• **Test**

Tests the selected alerts to verify their configuration after being added or edited.

#### • **Alerts for Resolved and Obsolete Events**

Allows you to enable or disable the sending of alerts when events are moved to the Resolved or Obsolete states. This can help users from receiving unnecessary notifications.

## **List view**

The list view displays, in tabular format, information about the alerts that are created. You can use the column filters to customize the data that is displayed. You can also select an alert to view more information about it in the details area.

• **Status**

Specifies whether an alert is enabled  $(\bullet)$  or disabled  $(\bullet)$ .

#### • **Alert**

Displays the name of the alert.

• **Description**

Displays a description for the alert.

#### • **Notification Method**

Displays the notification method that is selected for the alert. You can notify users through email or SNMP traps.

#### • **Notification Frequency**

Specifies the frequency (in minutes) with which the management server continues to send notifications until the event is acknowledged, resolved, or moved to the Obsolete state.

## **Details area**

The details area provides more information about the selected alert.

#### • **Alert Name**

Displays the name of the alert.

• **Alert Description**

Displays a description for the alert.

• **Events**

Displays the events for which you want to trigger the alert.

• **Resources**

Displays the resources for which you want to trigger the alert.

• **Includes**

Displays the group of resources for which you want to trigger the alert.

• **Excludes**

Displays the group of resources for which you do not want to trigger the alert.

• **Notification Method**

Displays the notification method for the alert.

• **Notification Frequency**

Displays the frequency with which the management server continues to send alert notifications until the event is acknowledged, resolved, or moved to the Obsolete state.

#### • **Script Name**

Displays the name of the script associated with the selected alert. This script is executed when an alert is generated.

#### • **Email Recipients**

Displays the email addresses of users who receive the alert notification.

## <span id="page-4-0"></span>**Add Alert dialog box**

You can create alerts to notify you when a particular event is generated, so that you can address the issue quickly and thereby minimize impact to your environment. You can create alerts for a single resource or a set of resources, and for events of a particular severity type. You can also specify the notification method and frequency of the alerts.

You must have the Application Administrator or Storage Administrator role.

## **Name**

This area enables you to specify a name and description for the alert:

#### • **Alert Name**

Enables you to specify an alert name.

• **Alert Description**

Enables you to specify a description for the alert.

## **Resources**

This area enables you to select an individual resource or group the resources based on a dynamic rule for which you want to trigger the alert. A *dynamic rule* is the set of resources filtered based on the text string you specify. You can search for resources by selecting a resource type from the drop-down list or you can specify the exact resource name to display a specific resource.

If you are creating an alert from any of the storage object details pages, the storage object is automatically included in the alert.

• **Include**

Enables you to include the resources for which you want to trigger alerts. You can specify a text string to group resources that match the string and select this group to be included in the alert. For example, you can group all volumes whose name contains the "abc" string.

• **Exclude**

Enables you to exclude resources for which you do not want to trigger alerts. For example, you can exclude all volumes whose name contains the "xyz" string.

The Exclude tab is displayed only when you select all resources of a particular resource type: for example,

<<All Volumes>> or <<All Volumes whose name contains '*xyz*'>>.

If a resource conforms to both the include and exclude rules that you have specified, the exclude rule takes precedence over the include rule and the alert is not generated for the event.

## **Events**

This area enables you to select the events for which you want to create the alerts. You can create alerts for events based on a particular severity or for a set of events.

To select more than one event, you should hold down the Ctrl key while you make your selections.

#### • **Event Severity**

Enables you to select events based on the severity type, which can be Critical, Error, or Warning.

#### • **Event Name Contains**

Enables you to select events whose name contains specified characters.

### **Actions**

This area enables you to specify the users that you want to notify when an alert is triggered. You can also specify the notification method and the frequency of notification.

#### • **Alert these users**

Enables you to specify the email address or user name of the user to receive notifications.

If you modify the email address that is specified for the user and reopen the alert for editing, the Name field appears blank because the modified email address is no longer mapped to the user that was previously selected. Also, if you have modified the email address of the selected user from the Users page, the modified email address is not updated for the selected user.

#### • **Notification Frequency**

Enables you to specify the frequency with which the management server sends notifications until the event is acknowledged, resolved, or moved to the obsolete state.

You can choose the following notification methods:

- Notify only once
- Notify at a specified frequency
- Notify at a specified frequency within the specified time range

#### • **Issue SNMP trap**

Selecting this box enables you to specify whether SNMP traps should be sent to the globally configured SNMP host.

#### • **Execute Script**

Enables you to add your custom script to the alert. This script is executed when an alert is generated.

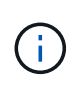

If you do not see this capability available in the user interface it is because the functionality has been disabled by your administrator. If required, you can enable this functionality from **Storage Management** > **Feature Settings**.

## **Command buttons**

• **Save**

Creates an alert and closes the dialog box.

• **Cancel**

Discards the changes and closes the dialog box.

## <span id="page-6-0"></span>**Edit Alert dialog box**

You can edit alert properties such as the resource with which the alert is associated, events, script, and notification options.

## **Name**

This area enables you to edit the name and description for the alert.

• **Alert Name**

Enables you to edit the alert name.

• **Alert Description**

Enables you to specify a description for the alert.

• **Alert State**

Enables you to enable or disable the alert.

## **Resources**

This area enables you to select an individual resource or group the resources based on a dynamic rule for which you want to trigger the alert. You can search for resources by selecting a resource type from the dropdown list or you can specify the exact resource name to display a specific resource.

#### • **Include**

Enables you to include the resources for which you want to trigger alerts. You can specify a text string to group resources that match the string and select this group to be included in the alert. For example, you can group all volumes whose name contains the "vol0" string.

• **Exclude**

Enables you to exclude resources for which you do not want to trigger alerts. For example, you can exclude all volumes whose name contains the "xyz" string.

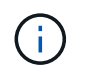

The Exclude tab is displayed only when you select all resources of a particular resource type—for example, <<All Volumes>> or <<All Volumes whose name contains '*xyz*'>>.

## **Events**

This area enables you to select the events for which you want to trigger the alerts. You can trigger an alert for events based on a particular severity or for a set of events.

• **Event Severity**

Enables you to select events based on the severity type, which can be Critical, Error, or Warning.

• **Event Name Contains**

Enables you to select events whose name contains the specified characters.

## **Actions**

This area enables you to specify the notification method and the frequency of notification.

#### • **Alert these users**

Enables you to edit the email address or user name, or specify a new email address or user name to receive notifications.

#### • **Notification Frequency**

Enables you to edit the frequency with which the management server sends notifications until the event is acknowledged, resolved, or moved to the obsolete state.

You can choose the following notification methods:

- Notify only once
- Notify at a specified frequency
- Notify at a specified frequency within the specified time range
- **Issue SNMP trap**

Enables you to specify whether SNMP traps should be sent to the globally configured SNMP host.

• **Execute Script**

Enables you to associate a script with the alert. This script is executed when an alert is generated.

## **Command buttons**

• **Save**

Saves the changes and closes the dialog box.

• **Cancel**

Discards the changes and closes the dialog box.

#### **Copyright information**

Copyright © 2024 NetApp, Inc. All Rights Reserved. Printed in the U.S. No part of this document covered by copyright may be reproduced in any form or by any means—graphic, electronic, or mechanical, including photocopying, recording, taping, or storage in an electronic retrieval system—without prior written permission of the copyright owner.

Software derived from copyrighted NetApp material is subject to the following license and disclaimer:

THIS SOFTWARE IS PROVIDED BY NETAPP "AS IS" AND WITHOUT ANY EXPRESS OR IMPLIED WARRANTIES, INCLUDING, BUT NOT LIMITED TO, THE IMPLIED WARRANTIES OF MERCHANTABILITY AND FITNESS FOR A PARTICULAR PURPOSE, WHICH ARE HEREBY DISCLAIMED. IN NO EVENT SHALL NETAPP BE LIABLE FOR ANY DIRECT, INDIRECT, INCIDENTAL, SPECIAL, EXEMPLARY, OR CONSEQUENTIAL DAMAGES (INCLUDING, BUT NOT LIMITED TO, PROCUREMENT OF SUBSTITUTE GOODS OR SERVICES; LOSS OF USE, DATA, OR PROFITS; OR BUSINESS INTERRUPTION) HOWEVER CAUSED AND ON ANY THEORY OF LIABILITY, WHETHER IN CONTRACT, STRICT LIABILITY, OR TORT (INCLUDING NEGLIGENCE OR OTHERWISE) ARISING IN ANY WAY OUT OF THE USE OF THIS SOFTWARE, EVEN IF ADVISED OF THE POSSIBILITY OF SUCH DAMAGE.

NetApp reserves the right to change any products described herein at any time, and without notice. NetApp assumes no responsibility or liability arising from the use of products described herein, except as expressly agreed to in writing by NetApp. The use or purchase of this product does not convey a license under any patent rights, trademark rights, or any other intellectual property rights of NetApp.

The product described in this manual may be protected by one or more U.S. patents, foreign patents, or pending applications.

LIMITED RIGHTS LEGEND: Use, duplication, or disclosure by the government is subject to restrictions as set forth in subparagraph (b)(3) of the Rights in Technical Data -Noncommercial Items at DFARS 252.227-7013 (FEB 2014) and FAR 52.227-19 (DEC 2007).

Data contained herein pertains to a commercial product and/or commercial service (as defined in FAR 2.101) and is proprietary to NetApp, Inc. All NetApp technical data and computer software provided under this Agreement is commercial in nature and developed solely at private expense. The U.S. Government has a nonexclusive, non-transferrable, nonsublicensable, worldwide, limited irrevocable license to use the Data only in connection with and in support of the U.S. Government contract under which the Data was delivered. Except as provided herein, the Data may not be used, disclosed, reproduced, modified, performed, or displayed without the prior written approval of NetApp, Inc. United States Government license rights for the Department of Defense are limited to those rights identified in DFARS clause 252.227-7015(b) (FEB 2014).

#### **Trademark information**

NETAPP, the NETAPP logo, and the marks listed at<http://www.netapp.com/TM>are trademarks of NetApp, Inc. Other company and product names may be trademarks of their respective owners.